## **CAST Extend website**

- [Introduction](#page-0-0)
- $\bullet$ [Sign In](#page-0-1)
- [Register for access](#page-0-2)
- [Account Management](#page-1-0)
	- [Profile](#page-1-1)

⊕ **Summary**: this page provides an explanation of the **CAST Extend Website: <https://extend.castsoftware.com>**

CAST Extend is not supported when using **Internet Explorer**.

## <span id="page-0-0"></span>Introduction

Λ

The **CAST Extend website** is the main "hub" for managing extensions. Extensions can be **downloaded** (official and custom) and **uploaded** (custom) in a modern graphical interface accessible in your browser. Access requires registration but is open to all active/current CAST customers and CAST partners. If you require a temporary account, please **[contact CAST Support](https://help.castsoftware.com/hc/en-us/requests/new)**.

## <span id="page-0-1"></span>Sign In

Before you can download/upload an extension using the CAST Extend website, you must first **Sign In** with your unique login/password. To do so, click the **Sign In** button in the top right corner of the CAST Extend home screen:

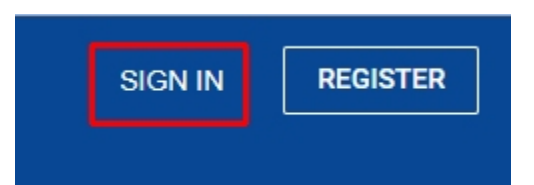

A new screen will be displayed in which you can either **enter your user name and password** (if you have already registered), or **[register for access](https://doc.castsoftware.com/pages/viewpage.action?pageId=234428146#CASTExtendwebsite-register)** if you have not already done so:

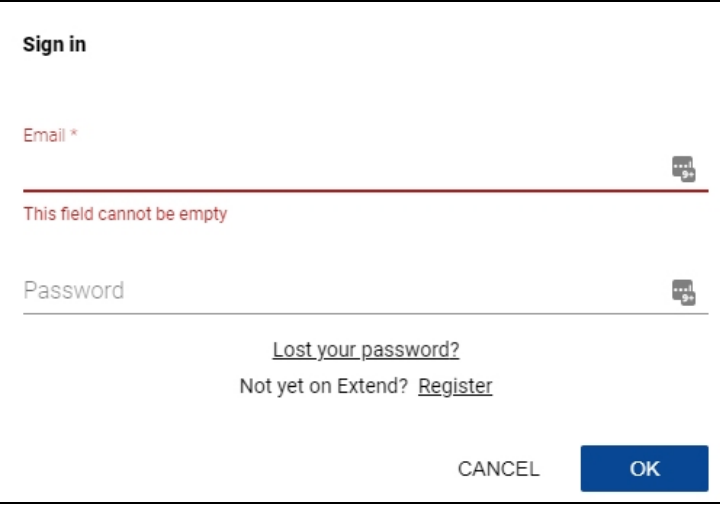

Click **OK** to sign in.

#### <span id="page-0-2"></span>Register for access

To register for access, click the **Register** button in the top right corner of the CAST Extend home screen (alternatively you can click **Sign In** and then choose **Register**):

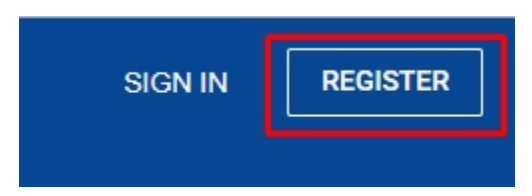

Fill in the required fields to create your account and then click Register - note that your email domain name must be preset on a list of valid CAST customer domains before you can register. If you are unable to register due to this, please contact CAST Support.

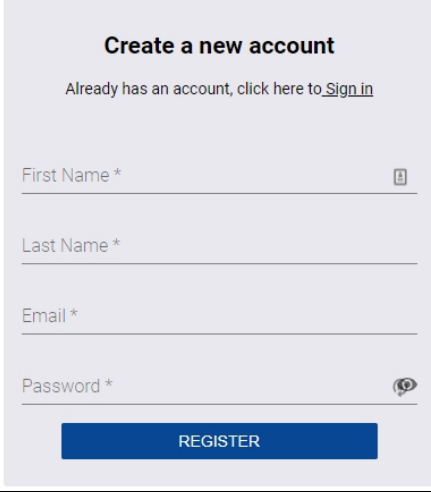

An email will be sent to your chosen email address when you click the **Register** button. Please make sure that you click the link contained in the email to ensure that your registration is processed correctly:

# <span id="page-1-0"></span>Account Management

Clicking your login name in the top right corner will display a screen enabling you to manage your account:

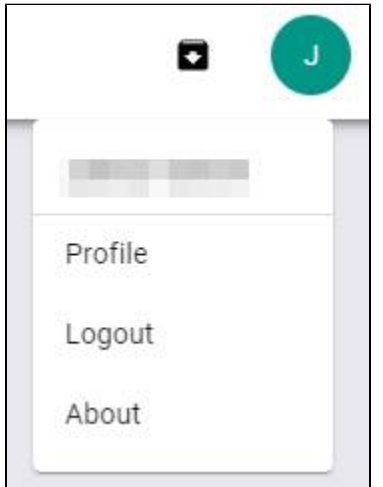

<span id="page-1-1"></span>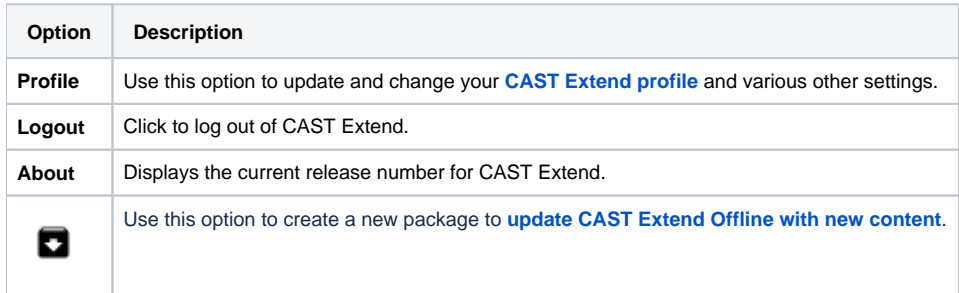

### **Profile**

The Profile option enables you to update various settings related to your account:

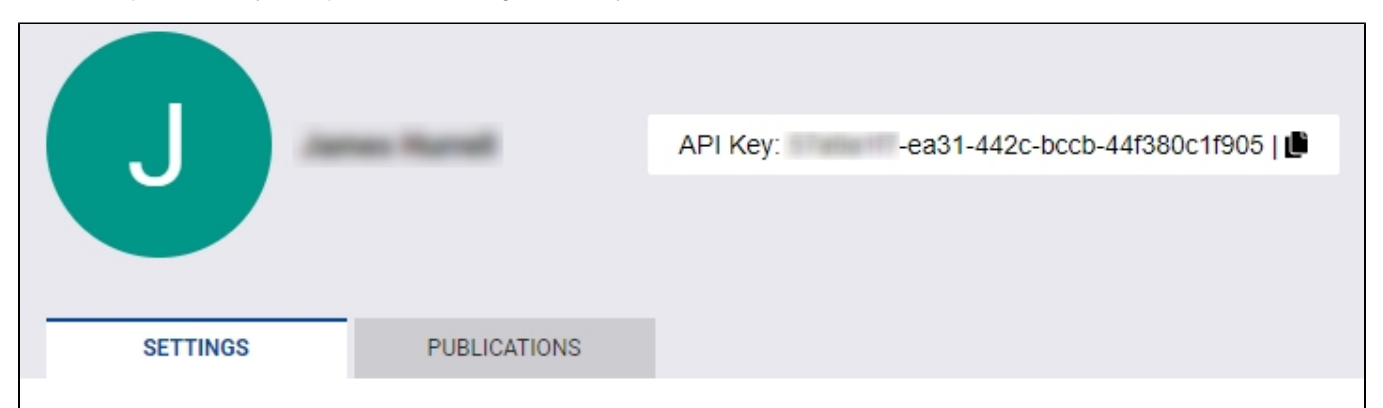

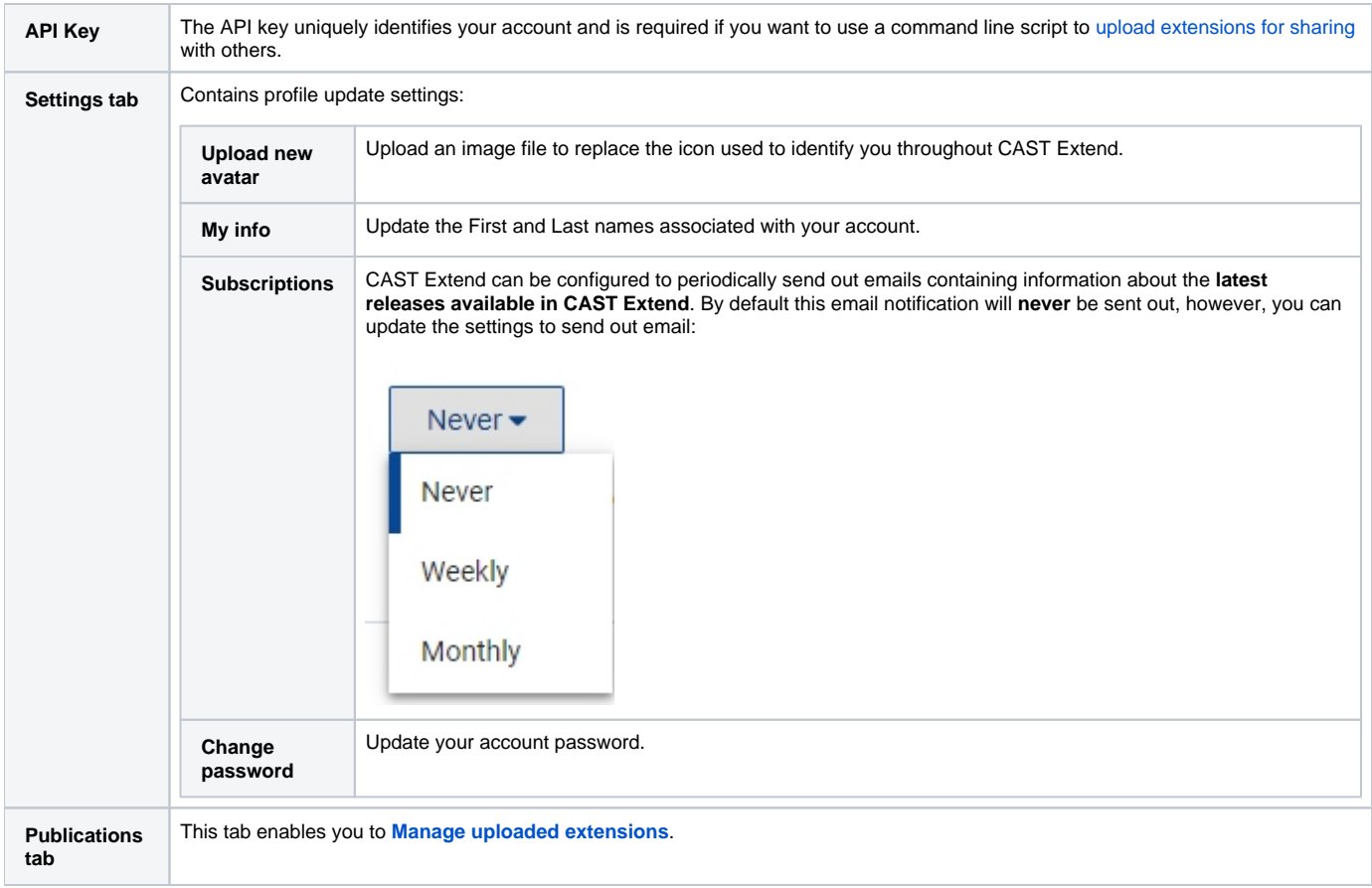